# **SBPS加盟店様向けポータルサイトマニュアルのご案内**

### **ご挨拶**

この度は、弊社 (SBPS)の決済サービスを数ある決済会社のなかから選んでいただき、ありがとうございます。 SBPSの決済をご利用いただくにあたり、加盟店ポータルサイトのご入力が必要となります。 この加盟店ポータルサイトマニュアルは、ポータルサイトのご入力をスムーズに 行っていただけたらと思い作成した資料となります。 マニュアルを見てもわからないなど、ご不安な点がございましたら、遠慮なくお申し付けください。

> SBペイメントサービス株式会社 業務本部 大阪加盟店業務部 お客様相談課 牛山 政治 村上 美喜子 電話番号:06-6949-0436

以下の順序で確認、入力お願いいたします。

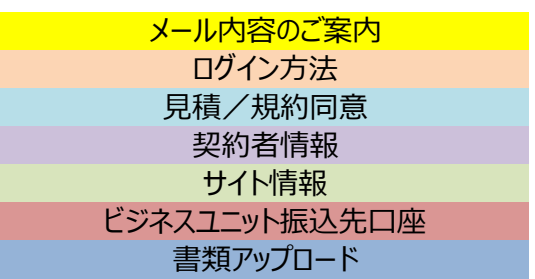

ご記入いただく内容を、下記の吹き出しに記していますので コピペ、或いはご確認いただき入力してください。

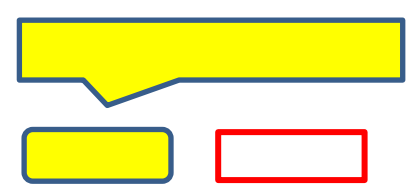

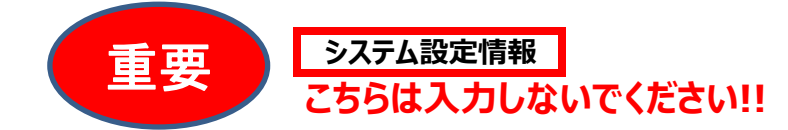

次に、SBPSの審査完了後,

●管理画面が送られてきますので日常の入金確認はそちらをご利用ください。

●ECに登録する情報が送られてきます。

事業社ECストアへの設定をご確認ください

## **メール内容のご案内**

SBペイメントサービス (SBPS) の営業担当者が見積作成を行った後や、 **ポータルサイトのIDが作成された後に、以下メールが送られます。**

## **このページでは、加盟店様へお送りしている2つのメールの内容と、 ポータルサイトにログインしていただくためのURL、パスワードの記載場所をご案内します。**

加盟店様へお送りしている2つのメール

- ① [SBペイメントサービス] 見積確認URLのお知らせ
- ② [SBペイメントサービス] ユーザ情報登録完了のお知らせ

①「[SBペイメントサービス] 見積確認URLのお知らせ」

株式会社 様 ビジネスユニット名: 株式会社 このたびは弊社サービスの御見積をご依頼いただき、誠にありがとうございます。 御見積をご確認いただくための、見積確認URLを送付させていただきます。 以下のURLよりログイン後、御見積 内容をご確認のうえ同意画面へお進みください。 その後、お申し込み手続きとなります。 ログインには、SBPS加盟店様向けポータルサイトのユーザIDとパスワードをご利用ください。 見積画面URL: https://merchant.sbpayment.jp/mrp/login ※本メールにお心当たりがない場合には、お手数ですが営業担当者までお問い合わせください。 SBペイメントサービス株式会社 SBPS加盟店サポート E-mail: sbps-applysupport@sbpayment.jp

### **②「[SBペイメントサービス] ユーザ情報登録完了のお知らせ**

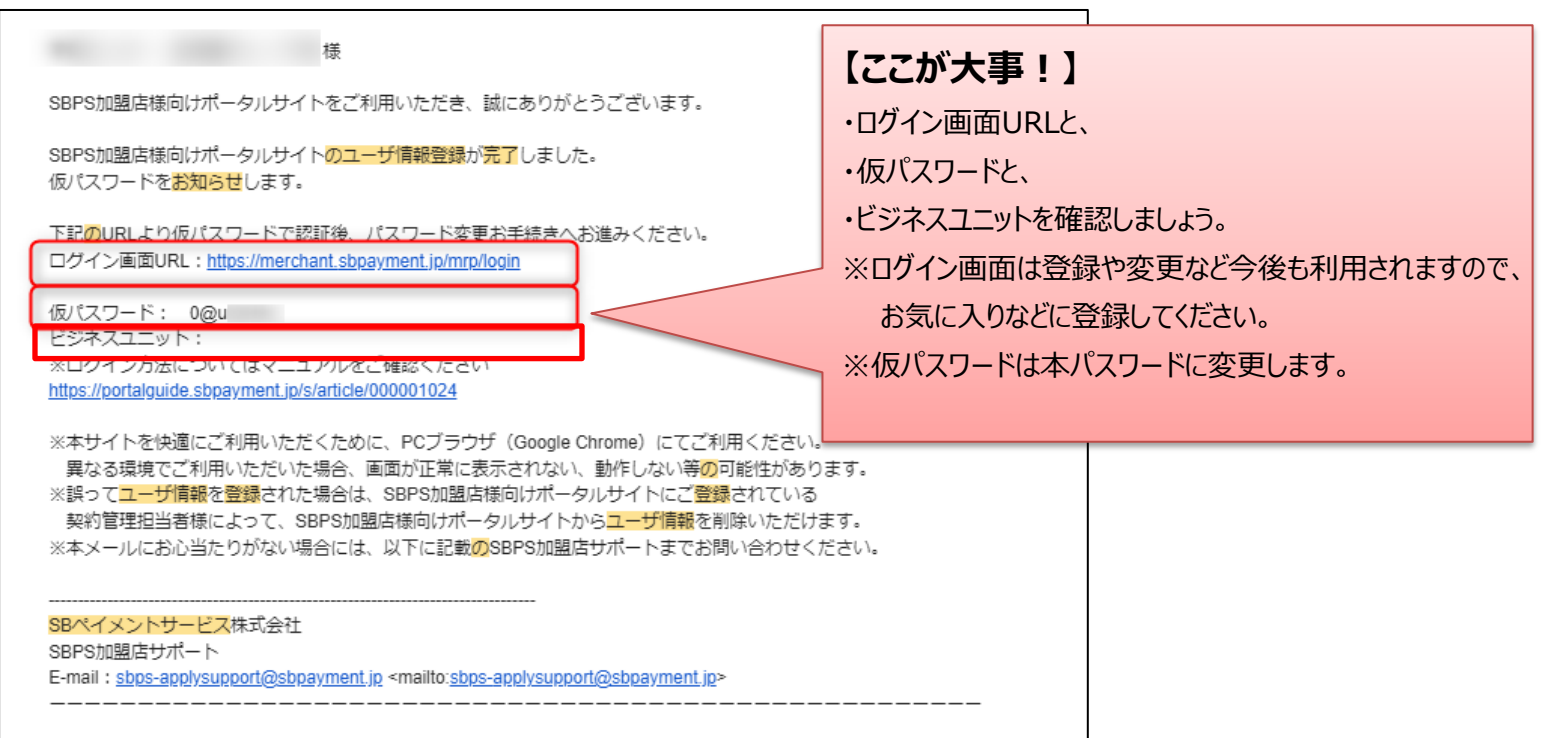

③ 確認が終わりましたら、シート「ログイン」に進みましょう。

# **ログイン方法**

## **このページでは、SBPS加盟店ポータルサイトのログイン方法をご案内します。**

**1、** まずは、メールに到着したログイン画面URLを押下してみましょう。 右側のURLからでも、ログインが可能です。 https://merchant.sbpayment.jp/mrp/login

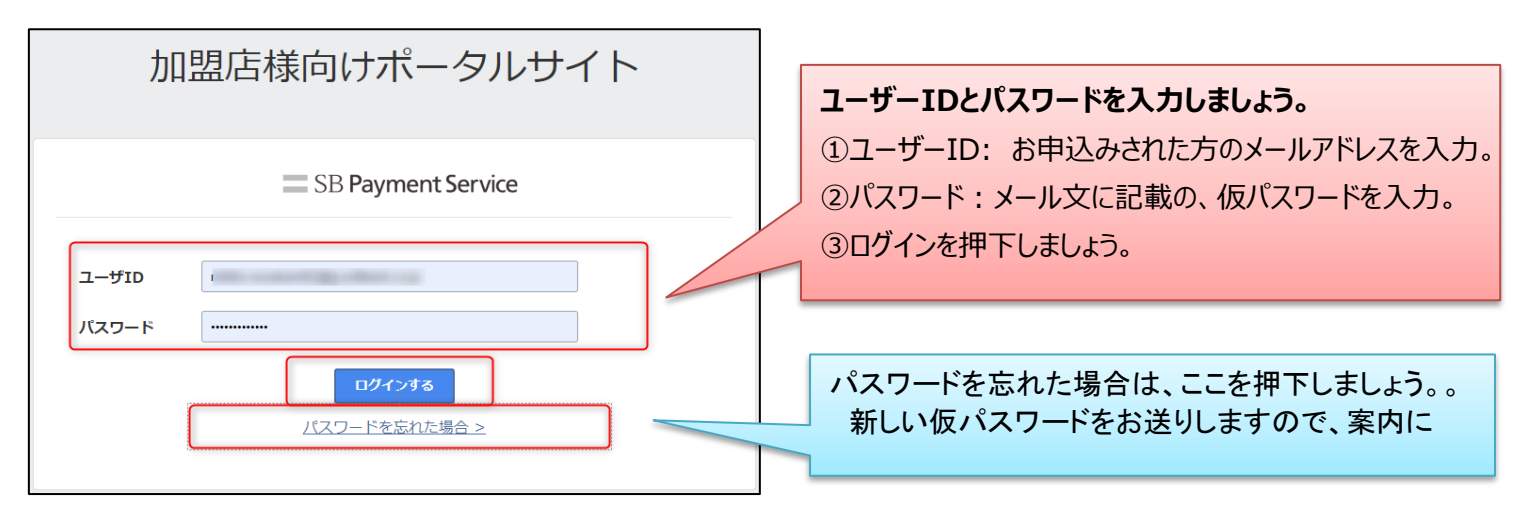

**2、** 次は、仮パスワードの変更をします。 ご自身の好きなパスワードを決めて、2回入力しましょう。 ※このパスワードは忘れないように! 入力後は、変更ボタンを押下しましょう。

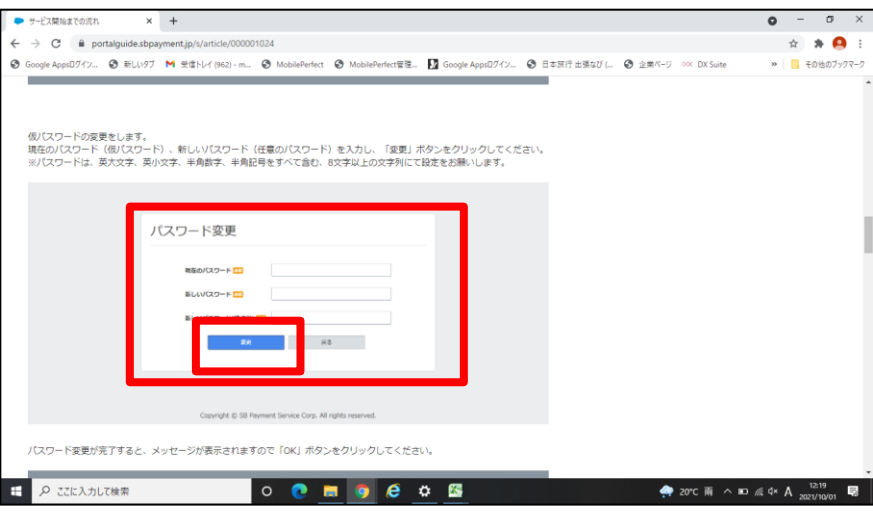

**3、** 複数ビジネスユニットをお持ちの方はこの画面が表示されます。 ※この画面が表示されない方は4へ進んでください。

> 複数のビジネスユニットを持たれている加盟店様は、 矢印でビジネスユニットを選択して、下の選択するを押下しましょう。 ※選択するビジネスユニットは、到着したメール本文の仮パスワードの下にあります。 選択したら、5へ進みましょう。

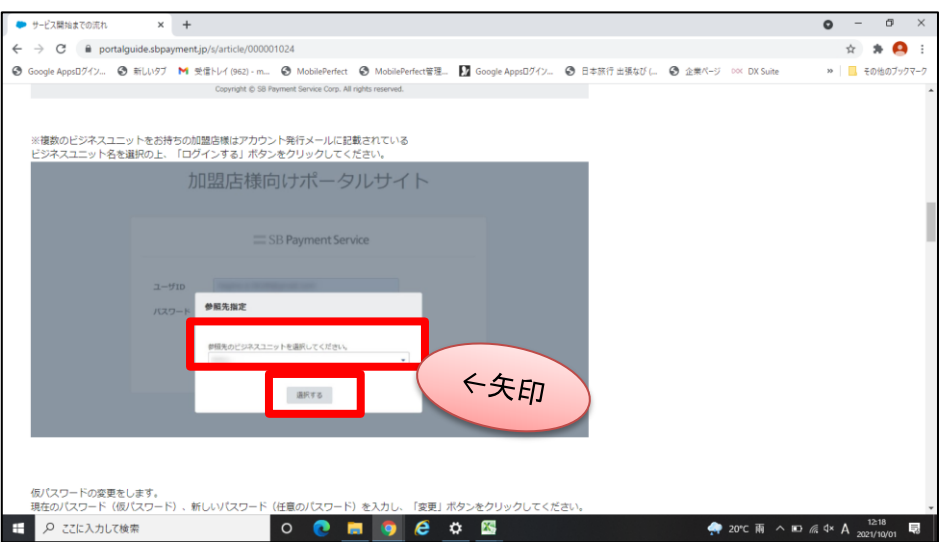

**4,** 以下の、受付番号が表示された場合は、受付番号の数字を押下しましょう。 押下後は、5へ進みましょう。

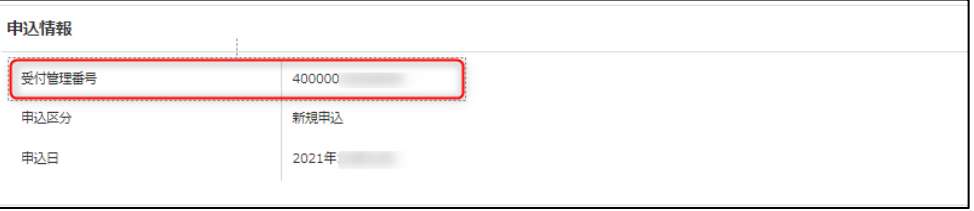

**5,** 正しいビジネスユニットになっているか確認しましょう。 画面左上に表示されている内容が、メール本文に記載されているビジネスユニットと一致しているか 確認しましょう。

進捗状況の、見積/規約同意 契約者情報 サイト情報 ビジネスユニット/振込口座 書類アップロード システム設定情報 の帯が 赤で未完了の表示になっていたら、ログイン完了です。 シート「見積 規約同意」へ進みましょう。

**※この画面が表示されない場合は、ご連絡ください。**

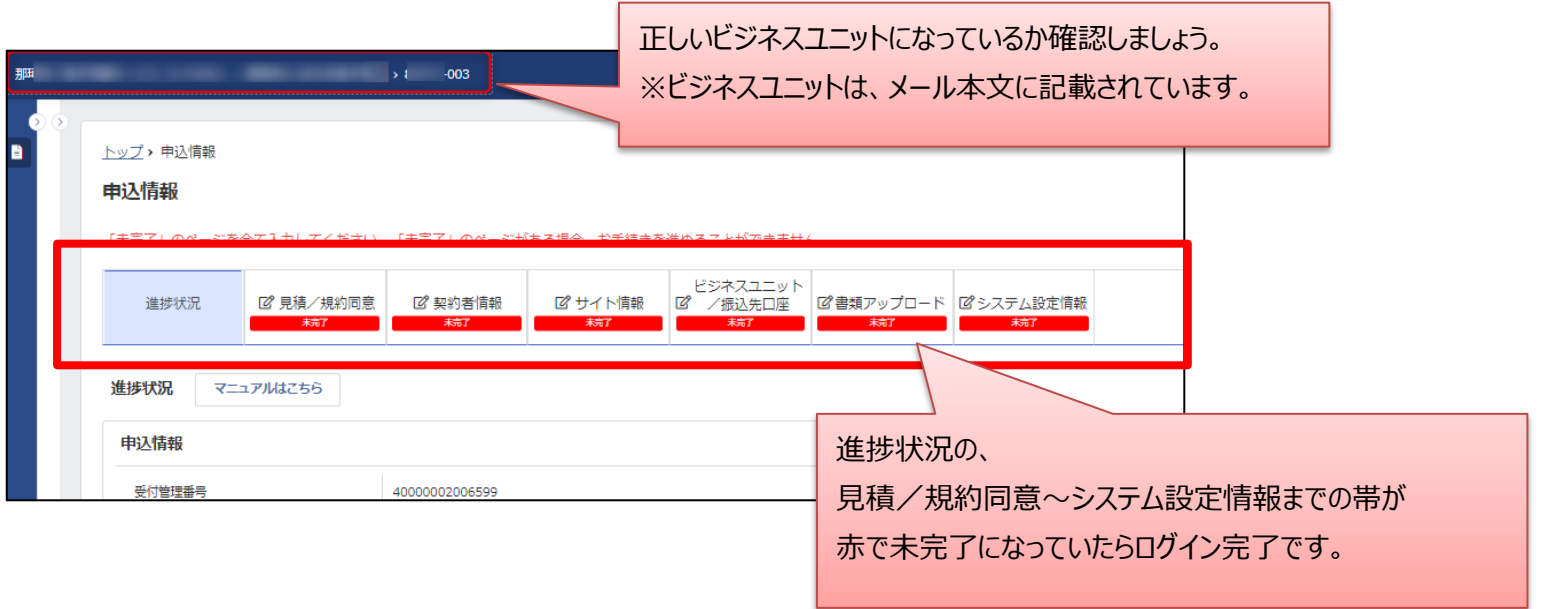

# **見積/規約同意**

**このページでは、貴社がお申込みした決済手段のお見積りに関するご確認とご同意、 SBPS規約に関するご確認とご同意をいただく項目となります。 ※見積同意と、規約同意を行っていただくと、進捗状態が完了(緑)となり、 進捗状態の「契約者情報」以下すべてが閲覧できる状態となります。**

補足:見積/規約同意が完了しないと、契約情報より右の項目は閲覧できません。

**1、** 見積/規約同意を押下しましょう。

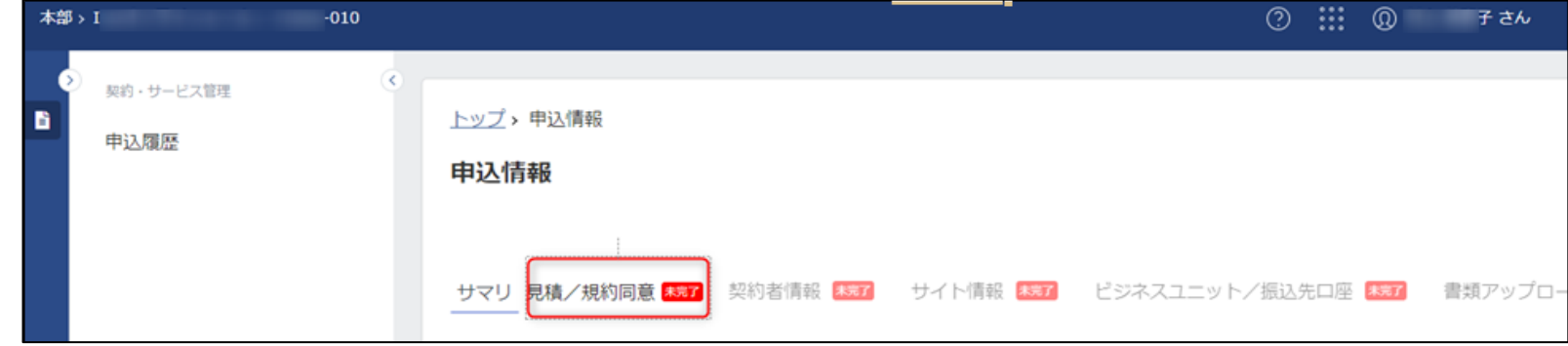

### **2、** お申込みされた決済手段を確認することができます。※以下申込内容は一例です。

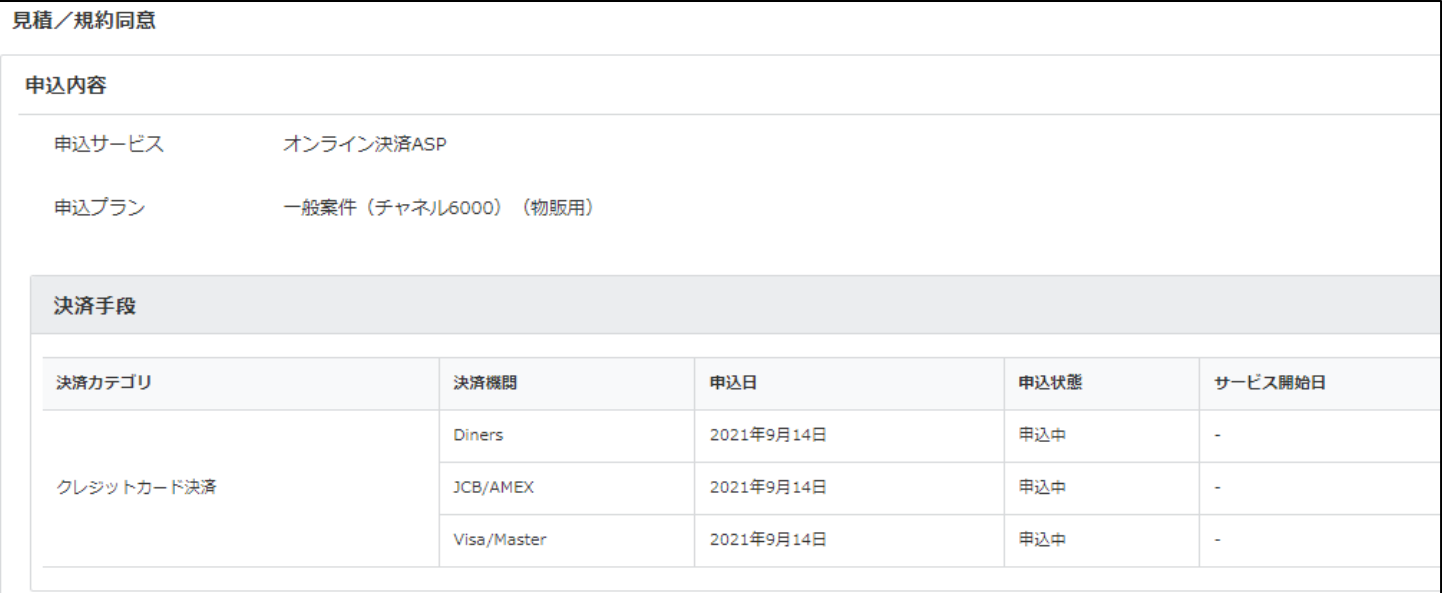

### **3、** 御見積書を確認しましょう。

## 「見積書を参照する」を押下してください。

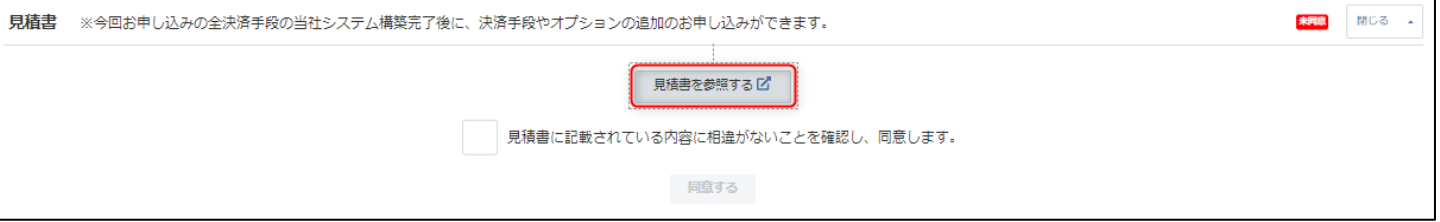

**4,** 御見積概要、共通費用、クレジットカード決済などに関する手数料や料率などを確認しましょう。 お見積り書をPDFダウンロードすることもできます。 ※問題がなければ、画面上一番下の閉じるを押下します。

御見積書をPDFダウン ロードする場合は

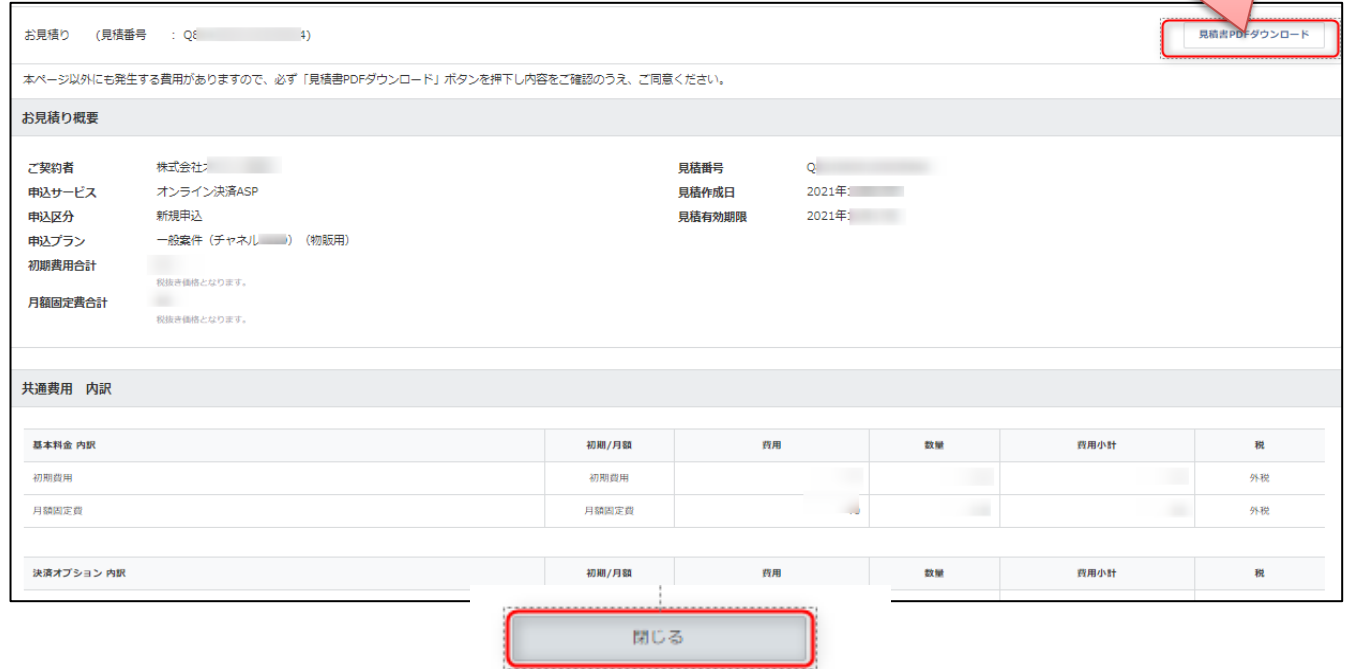

#### 御見積書PDFダウンロード例

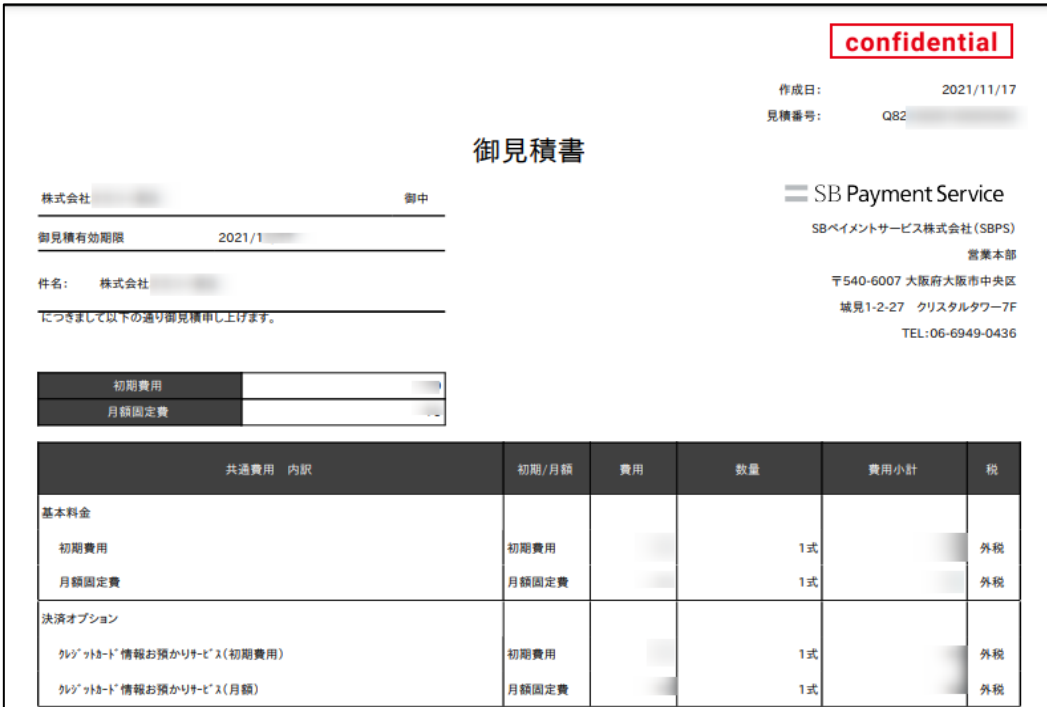

**5,** 4の御見積書をご確認いただいた後、見積書に同意しましょう。 「見積書に記載されている内容に相違がないことを確認し、同意します。」にチェックを入<mark>り用及び、利用率が記載されています。</mark> 「同意する」を押下してください。

見積書には、ご利用にあたり必要な初期費

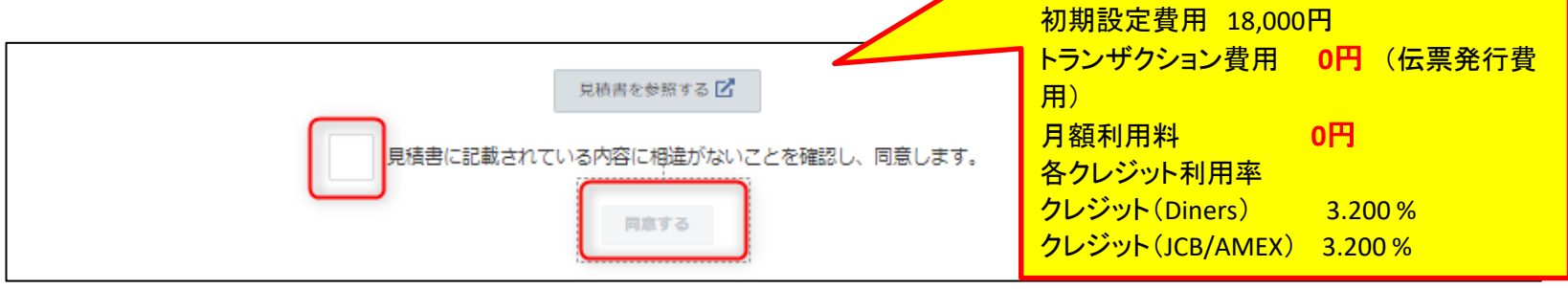

#### **6,** 規約内容を確認しましょう。

ご注意)規約一覧に表示されている規約は、お申込みいただいた以外の規約も含まれております。 お申込みいただいた規約の内容をご確認のうえ、ご同意ください。なお、適用される規約がご不明な場合、当社までお問い合わせください。

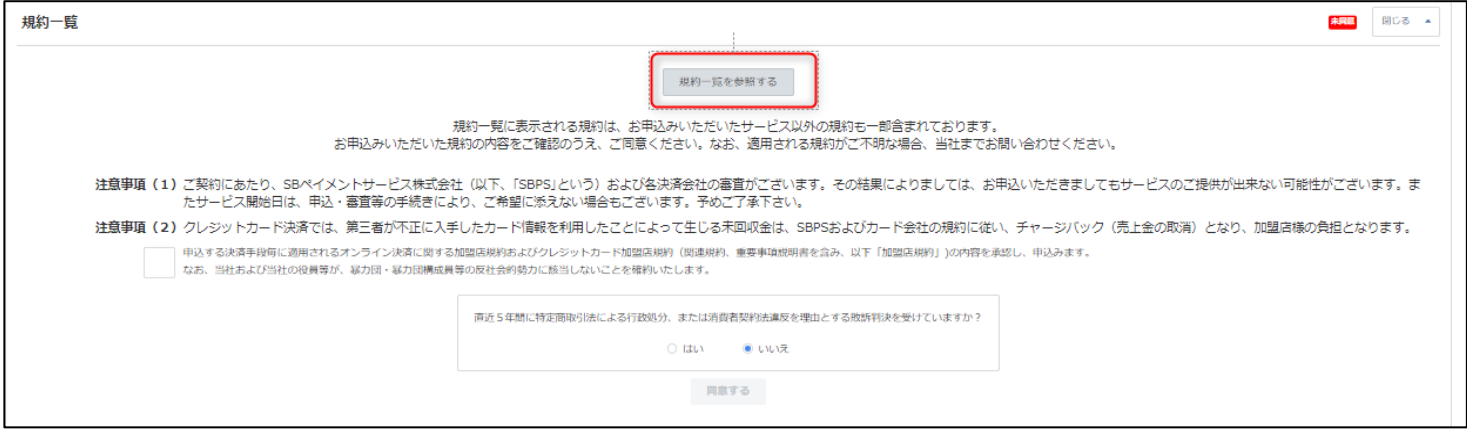

### 規約一覧(例)

- ■加盟店ポータルサービス利用規約
- ■オンライン決済支援サービス利用規約
- ■SBPSクレジットカード加盟店規約
- ■SBPSクレジットカード加盟店規約月2回入金特約
- ■メールリンク型サービス特約
- ■オンライン決済ASP加盟店規約
- ■【重要事項説明書】SBPSオンライン決済
- ■オンライン決済ASP加盟店規約クレジットカード決済における月2回入金特約
- ■本人認証サービス特約

など

**7,** 規約内容をご確認いただいた後、注意事項(1)(2)をご参照ください。 問題がなければチェックを入れてください。 また、直近5年間特定商取引法による行政処分、または消費者契約違反を理由とする敗訴判決を受けているかにもチェックを入れて 「同意する」を押下してください。※「同意する」が押せない場合はご連絡ください。

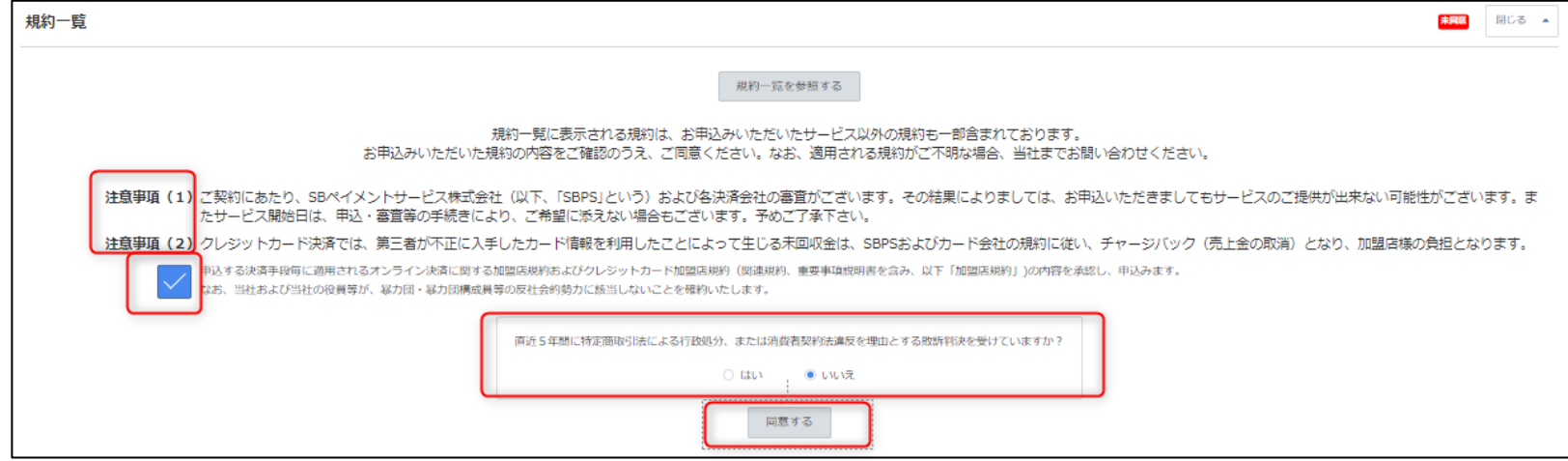

**8,** 御見積書と規約同意の「同意する」を押下すると、このページは終わりです。 以下の「見積/規約同意」が完了になっていることを確認し、 次のシート、「契約者情報」へ進みましょう。

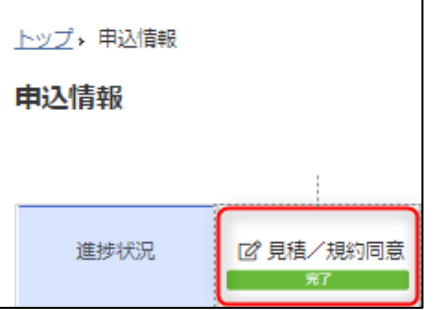

# **契約者情報**

## **このページでは、契約者情報、会社情報、代表者情報をご登録いただく項目となります。**

- **1、** 契約者情報を押下しましょう。
- **2、** 法人・個人区分を入力しましょう。
	- 契約者名:登記簿情報の内容に基づき、 ・法人の方は、法人名を入力してください。
		- ・個人事業主の方は代表者のお名前を入力してください。

●契約者名カナ:

注意)法人申込の場合は「カブシキガイシャ」などの法人格も入力してください。

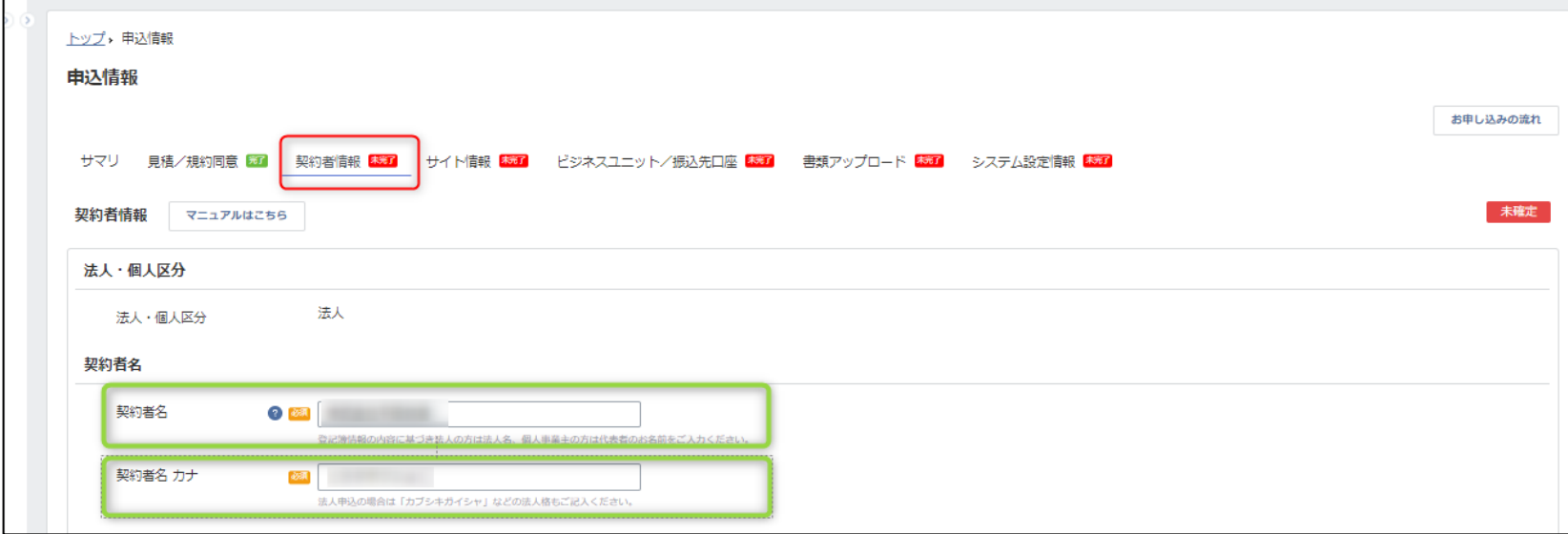

### **3、** 登記簿情報を確認しましょう。

すでに入力されています。ご確認のみお願いいたします。

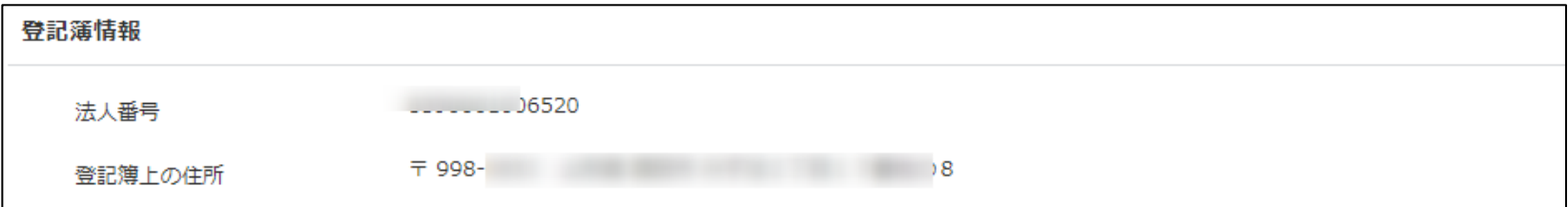

#### **4、** 会社情報を入力しましょう。 必須部分は全て入力してください。

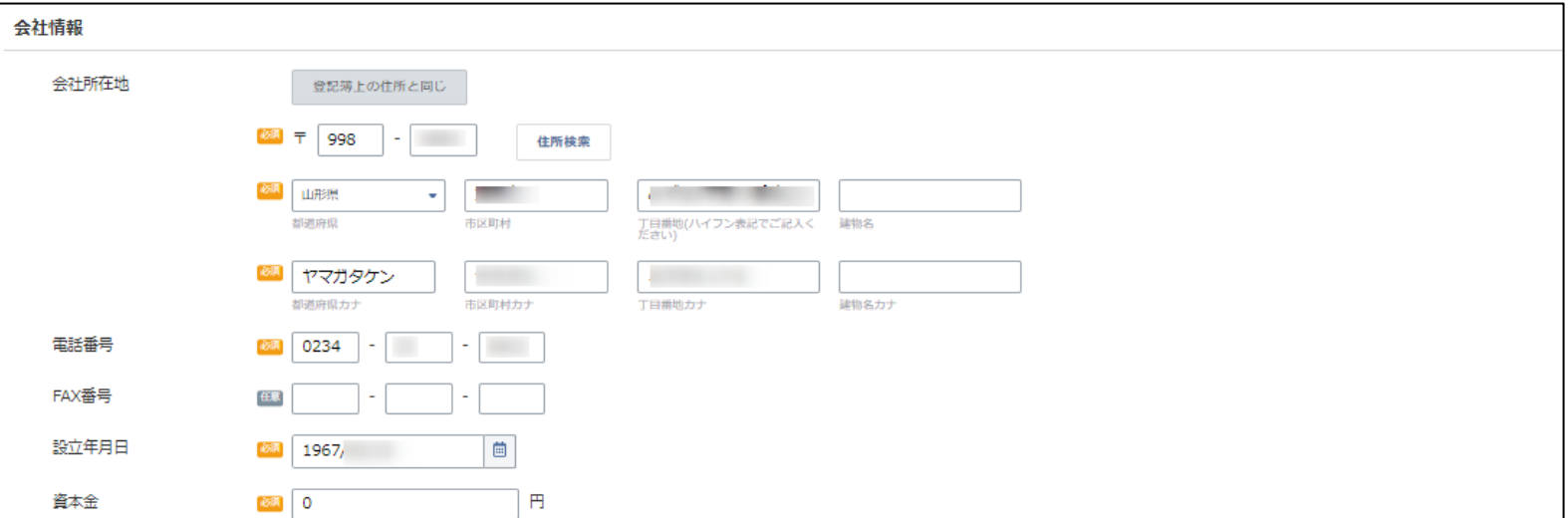

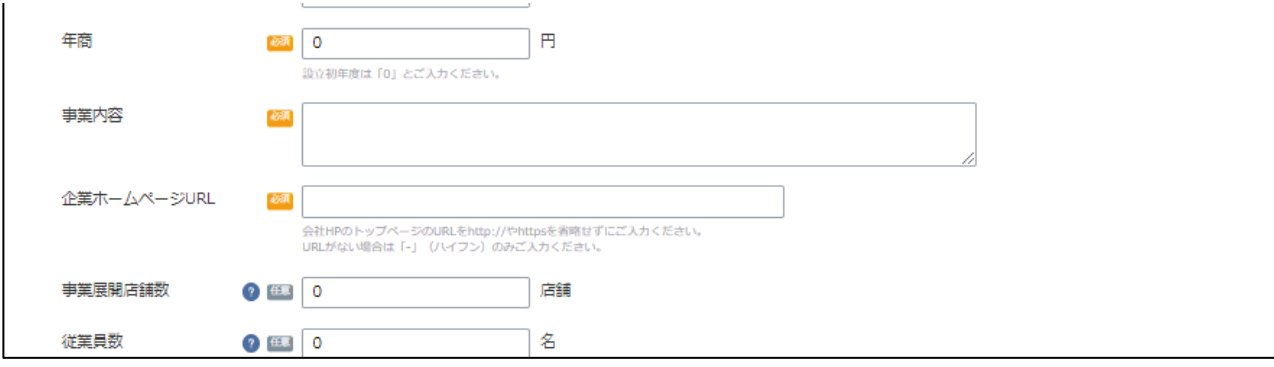

**5、** 代表者情報を入力しましょう。 必須部分は全て入力してください。

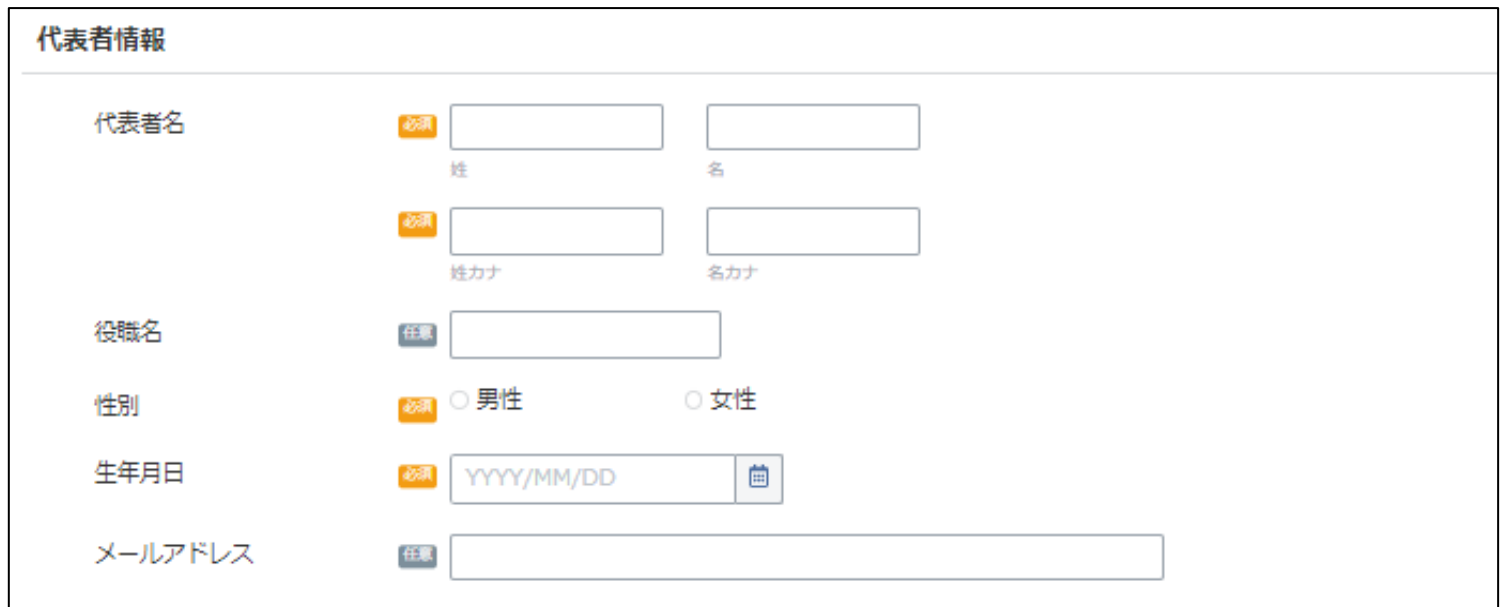

**6、** 全て入力が終わりましたら、「内容を確定する」ボタンを押下しましょう。 ※途中保存することも可能です。その場合は「途中保存」を押下してください。

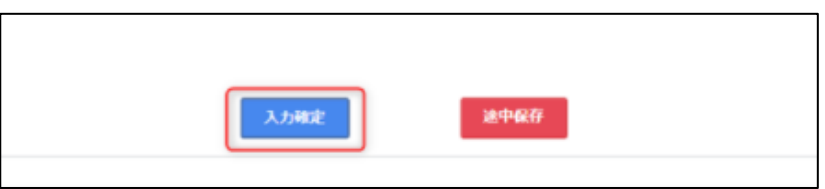

**7、** 契約者情報の確定ボタンを押下すると、このページは終わりです。 以下の「契約者情報」が完了になっていることを確認し、 次のシート、「サイト情報」へ進みましょう。

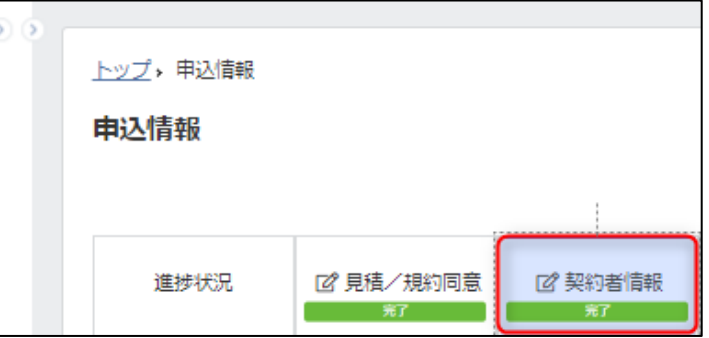

# **サイト情報**

**このページでは、店舗情報や、サービスサイト情報、店舗所在地、業種、販売形態などを ご登録いただく項目となります。**

**ご注意) このページは、審査に重要なページとなります。 ご入力後、確定ボタンは押下せず、途中保存のみお願いします。 SBPSにて確認後、入力確定ボタン押下のご連絡をさせていただきます。**

- **1、** サイト情報を押下しましょう。
- **2、** 店舗情報を入力しましょう。
	- ●屋号:クレジットカードの利用明細に記載されます。 カード利用明細のご利用店舗名などに表示されます。 最大20文字まで設定できますが、決済機関によっては途中で切れる場合が ありますので12文字以下を推奨します。

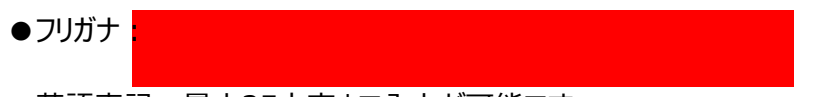

●英語表記:最大25文字まで入力が可能です。

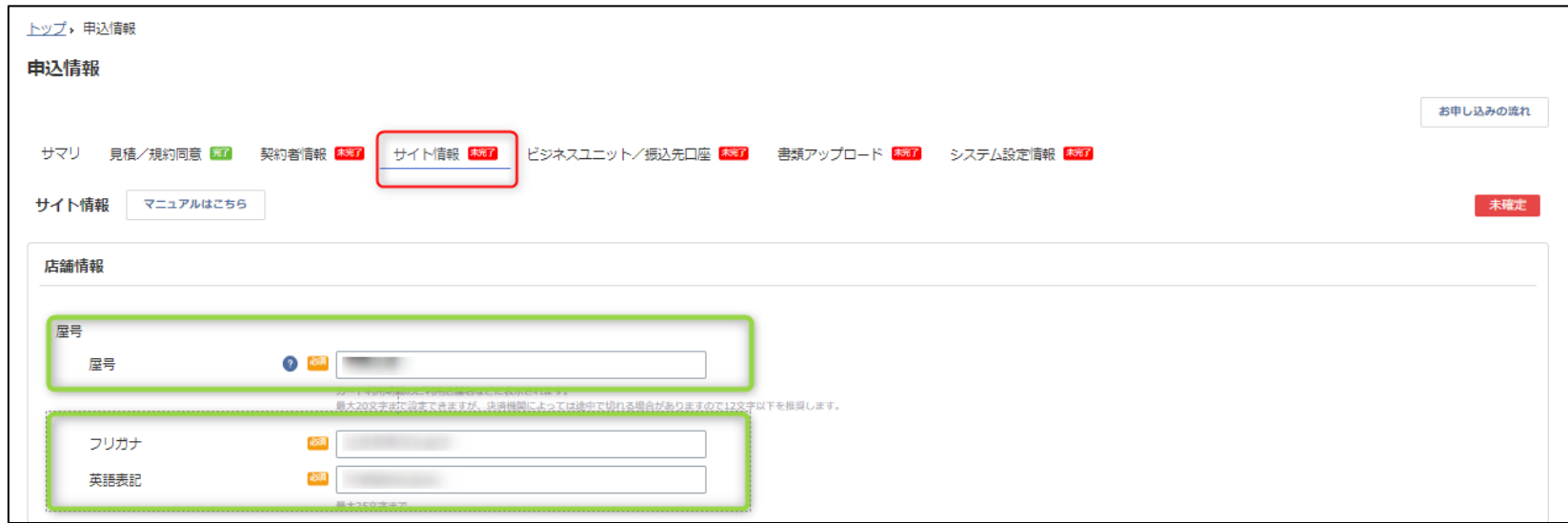

**3、** サービスサイト情報を入力しましょう。

●サイトURL:導入するサービスサイトのURLhttp://やhttpsを省略せずにご入力ください。 ※サイト情報がない場合は、「ー」(ハイフン)のみご入力ください。

●公開情報:公開中か未公開のどちらかを選択してください。

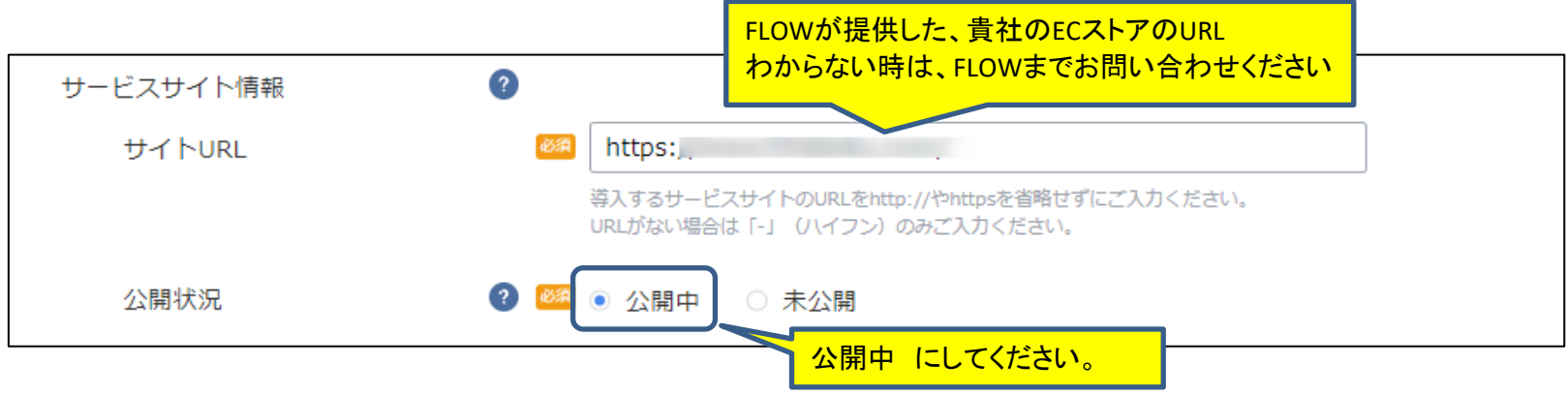

### **4、** 店舗所在地を入力しましょう。※契約情報と同じ場合は、会社と同じにチェックしてください。 必須部分は全て入力してください。

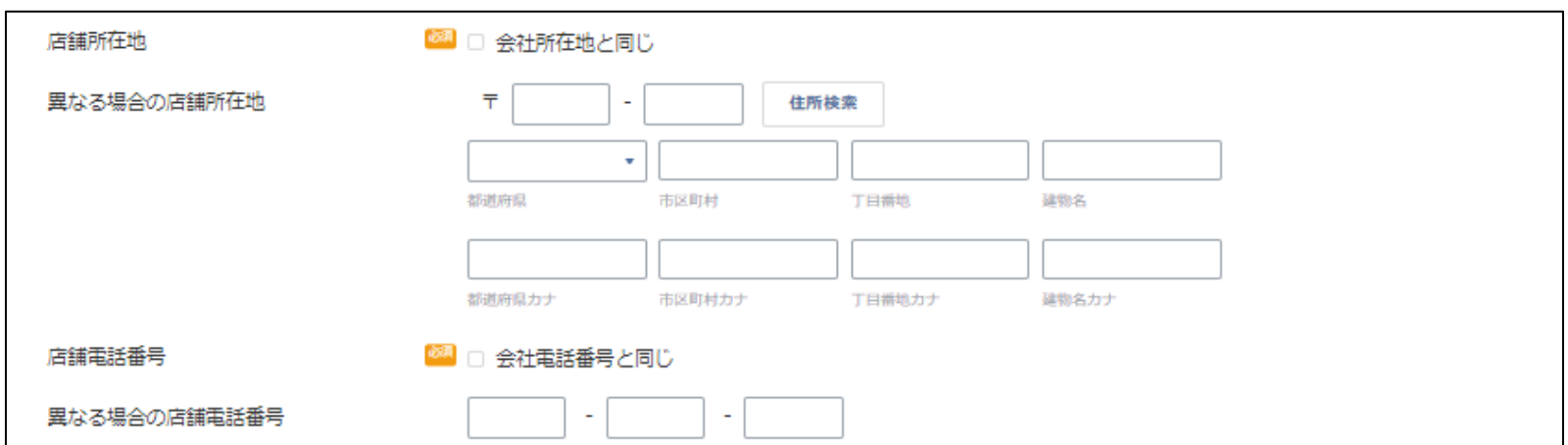

- **5、** 業種を入力しましょう。
	- ●カテゴリ、業種名称は入力されています。
	- ●サービス概要:決済の対象となる商品、サービスの内容を具体的にご記入ください。

(例)

業種内容が「食品や飲料販売」の場合:豚肉・加工品・調味料の販売 業種内容が「その他物販」の場合:カフェメニューの販売および展示商品の販売 業種内容が「通信事業者」の場合:WIFI端末等の販売 など

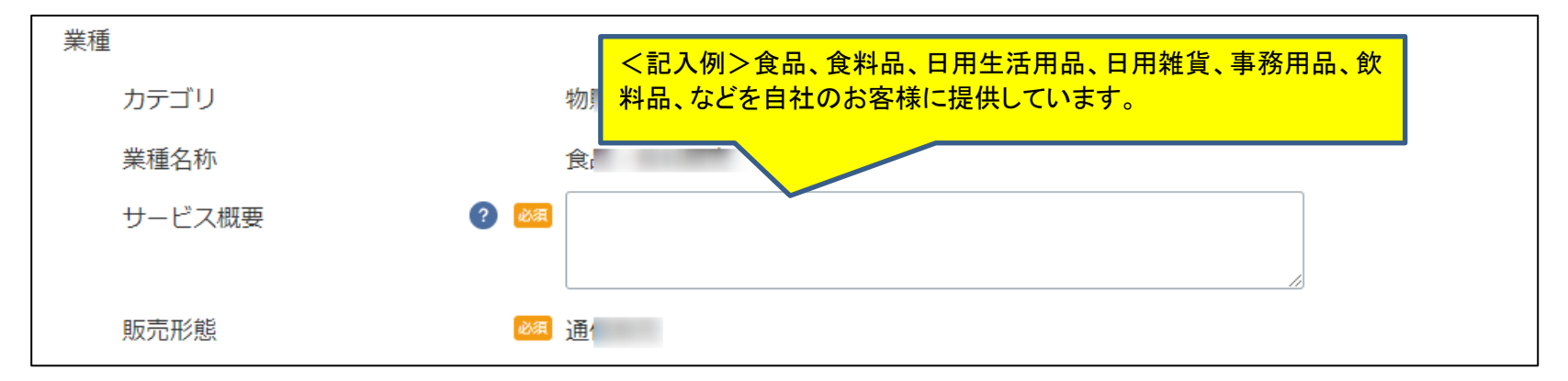

### **6、** 販売形態を入力しましょう。

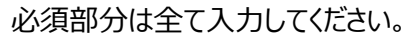

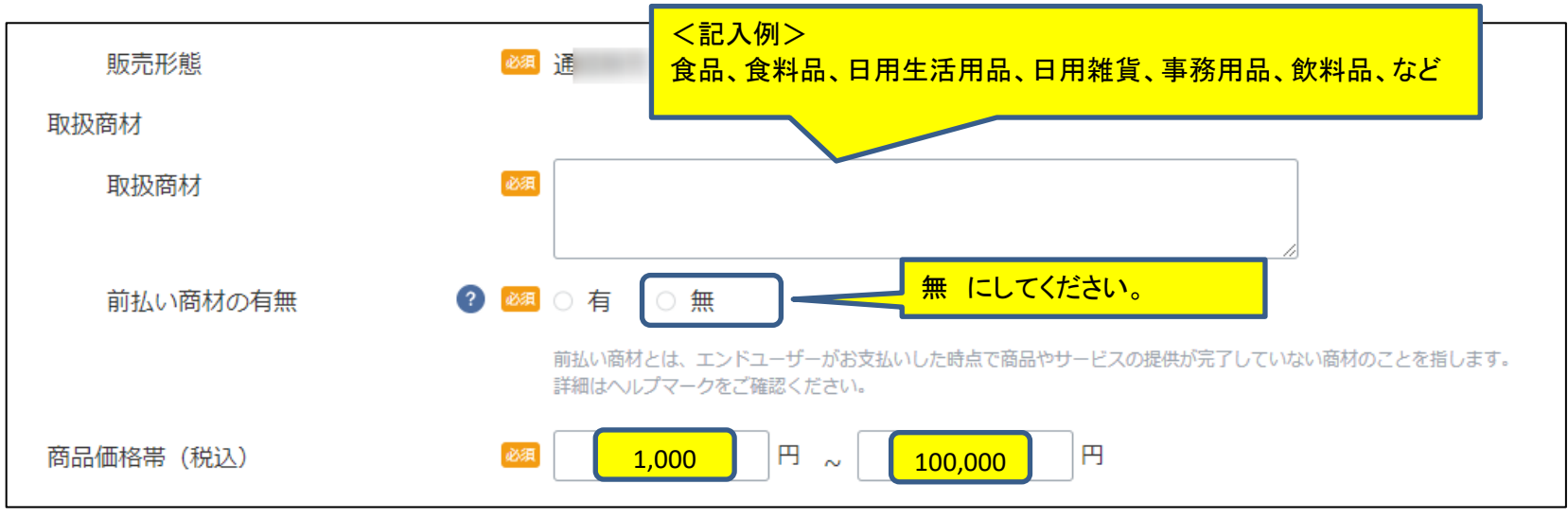

**7、** 業法に関わる免許保持/特定商取引法の確認をしましょう。 ※業種に関わる免許がございましたら、チェックを押下してください。

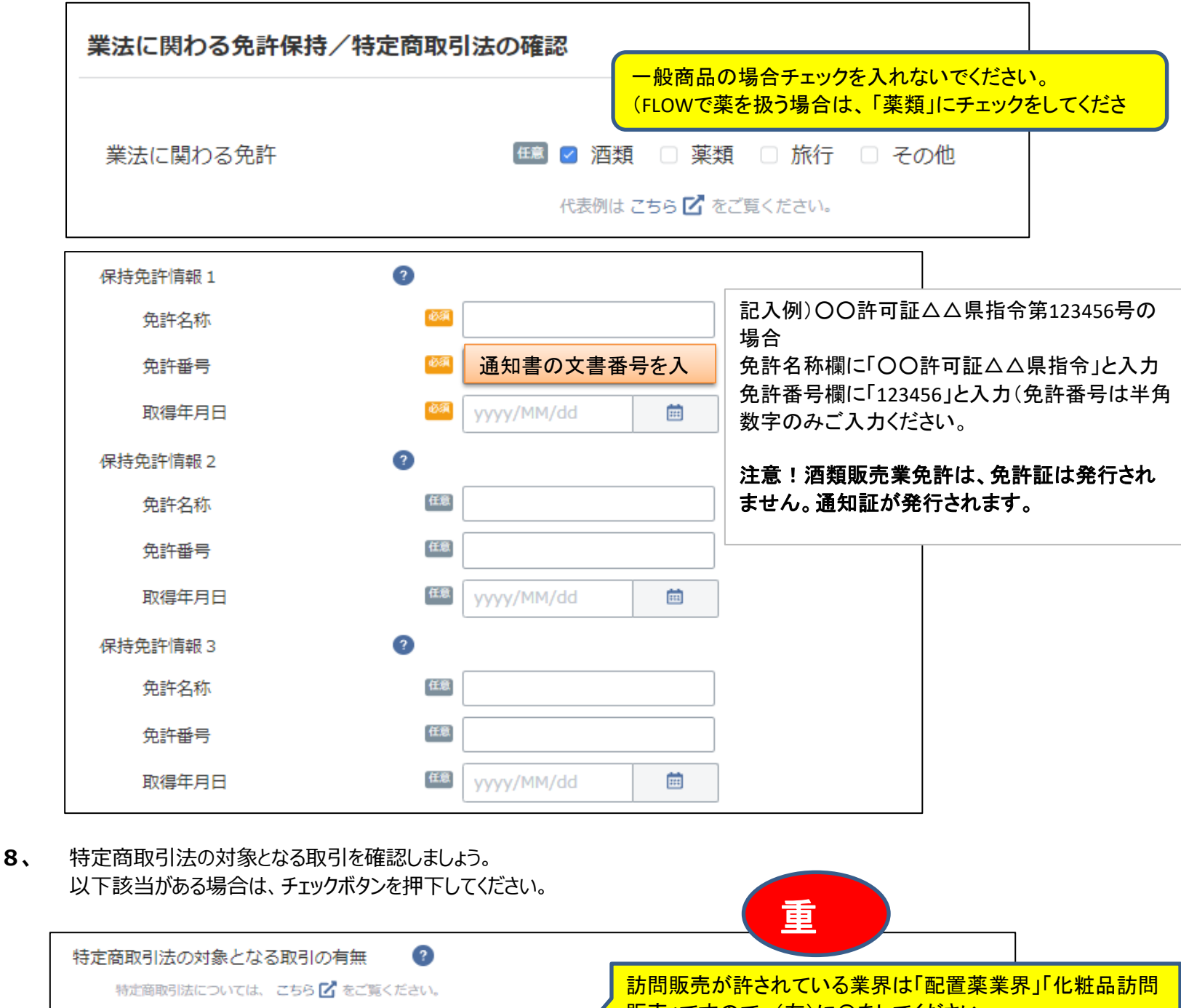

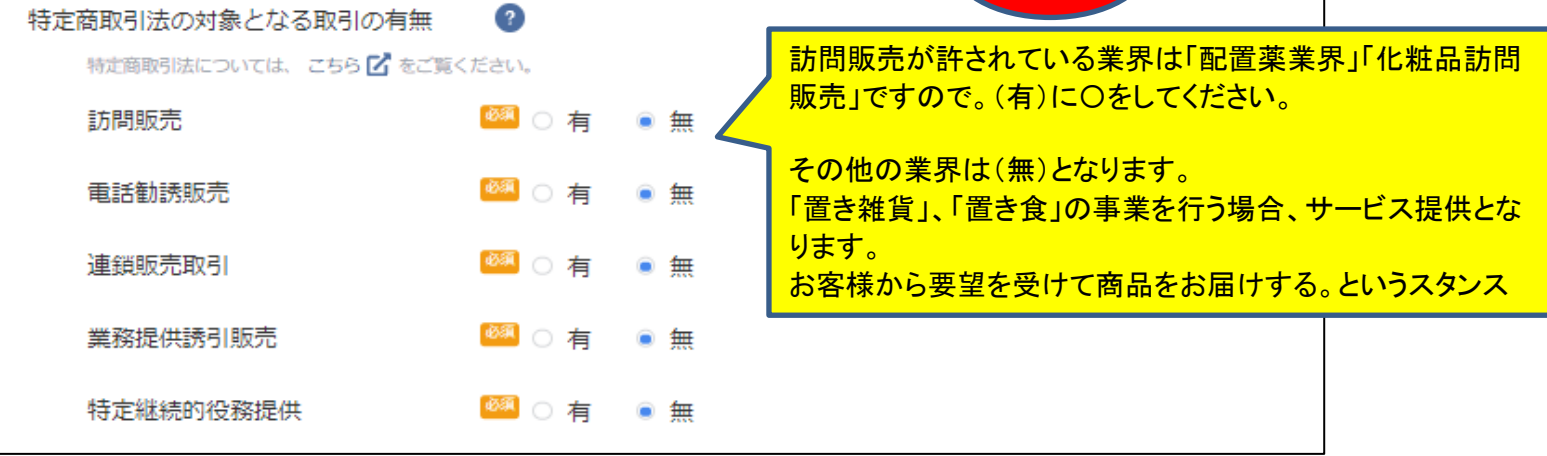

### **9、** ここから先は、赤枠部分をチェックしてください。

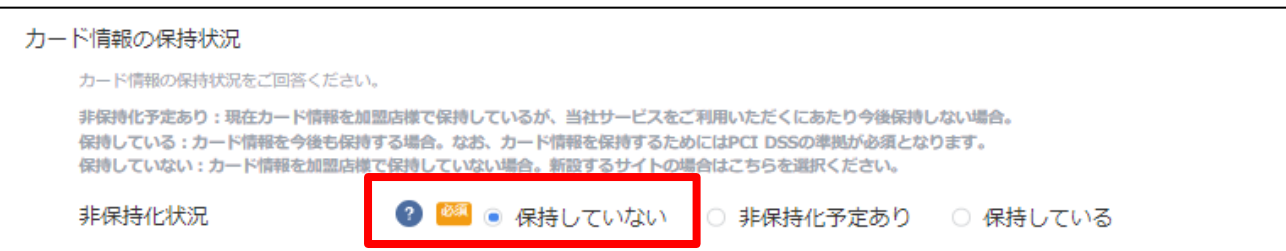

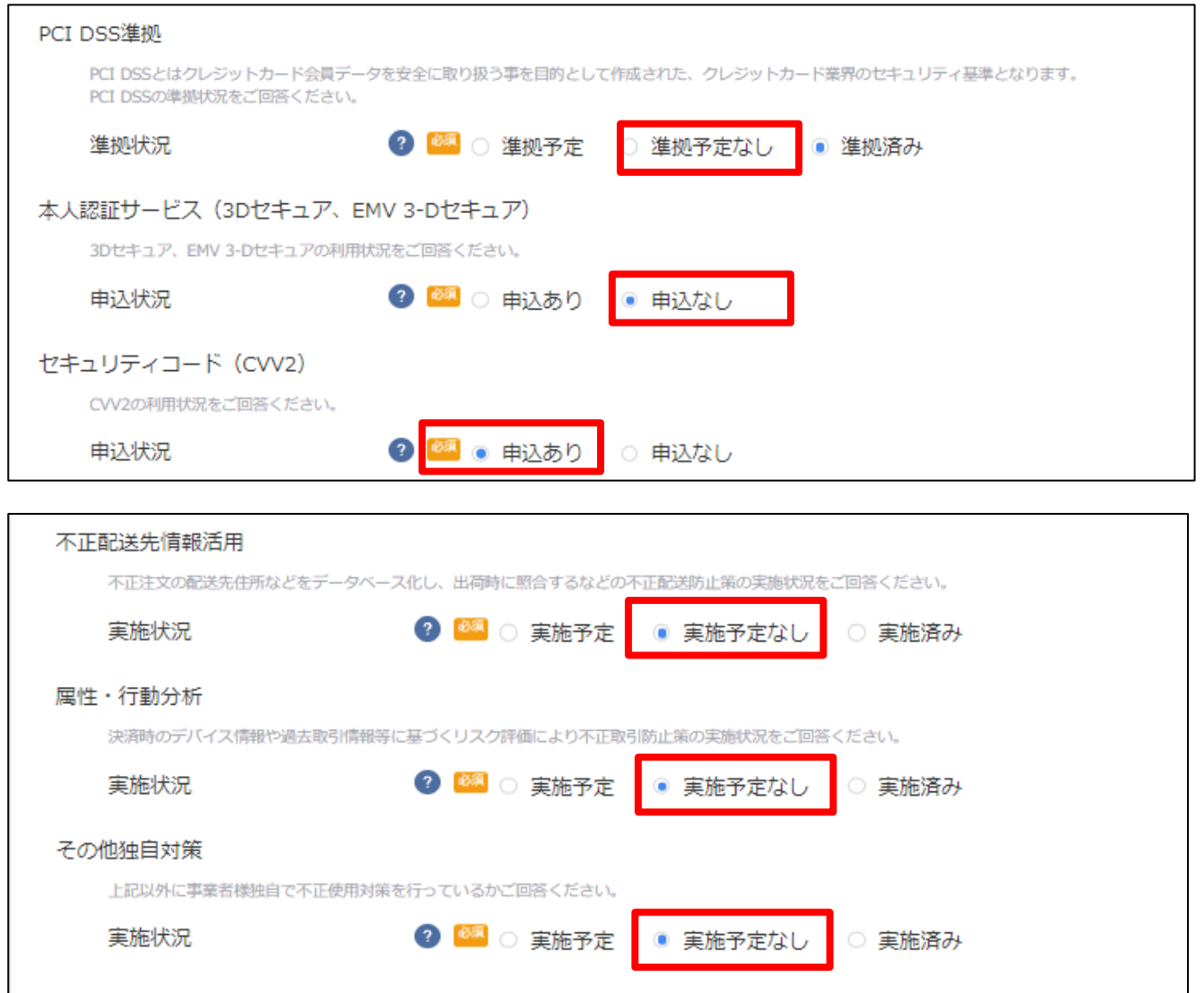

**10、** 特定商取引に基づく表記を入力しましょう。 必須部分は全て入力してください。

特定商取引法に基づく表記

<記入例> 置き薬事業社は、FLOWが提供した、貴社のECストアのURLを入力してください。 貴社のECのURLを確認いただき、 貴社ECページの後ろが /help/tradelaw の部分 になります https://〇〇〇〇.●●●.flowshop.co.jp/help/tradelaw 特定商取引法の掲載については こちら 【2】をご覧ください 上記で示しています

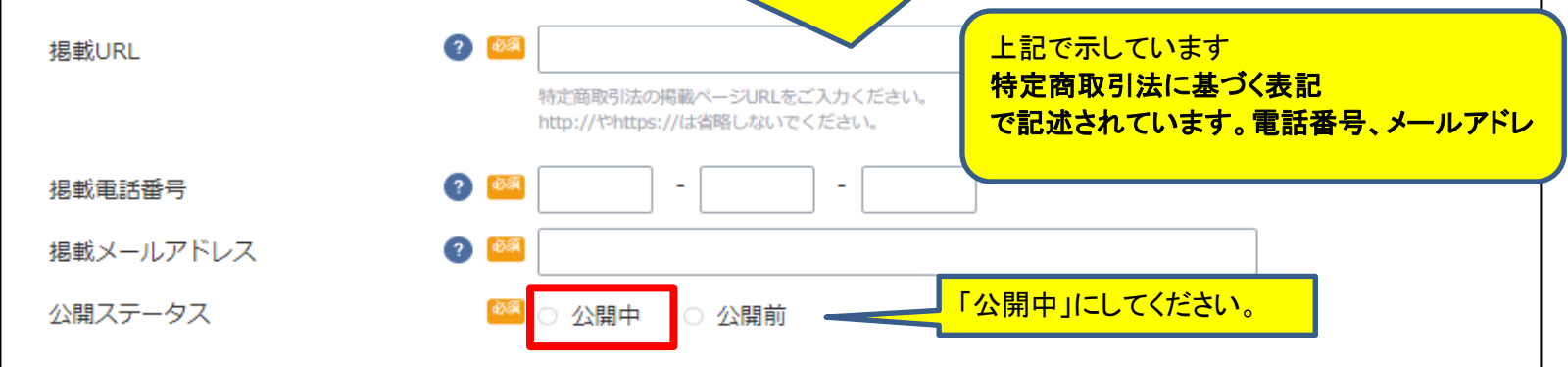

**11、** 全て入力が終わりましたら、「途中保存」のボタンを押下しましょう。 このページは、審査に重要なページとなります。 弊社にて確認後、入力確定ボタン押下のご連絡をさせていただきます。

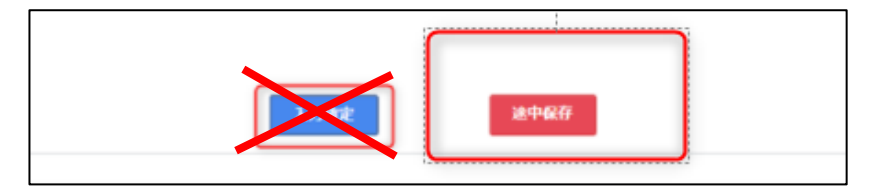

**12、** サイト情報を途中保存したら、 次のシート、「ビジネスユニット振込口座」へ進みましょう。

# **ビジネスユニット振込先口座**

## **このページでは、貴社の口座登録や、収納明細書のご担当者を登録していただく項目となります。**

- **1、** ビジネスユニット/振込先口座を押下しましょう。
	- ●ビジネスユニット名:メールでお送りしたログイン画面・パスワードの下に記載しています。

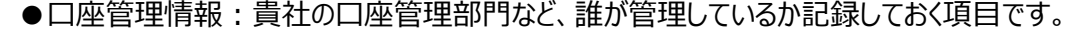

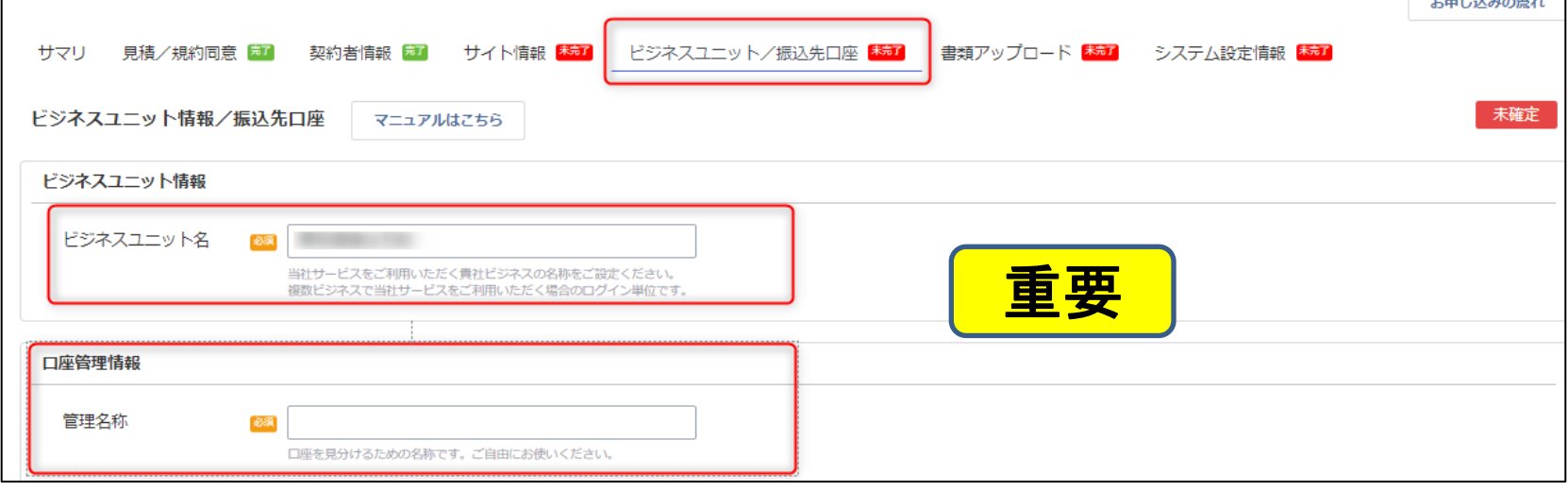

### **2、** 振込先口座を入力しましょう。(SBペイメントサービスからこの口座へ入金します) ※契約者名義と異なる名義は登録できません。

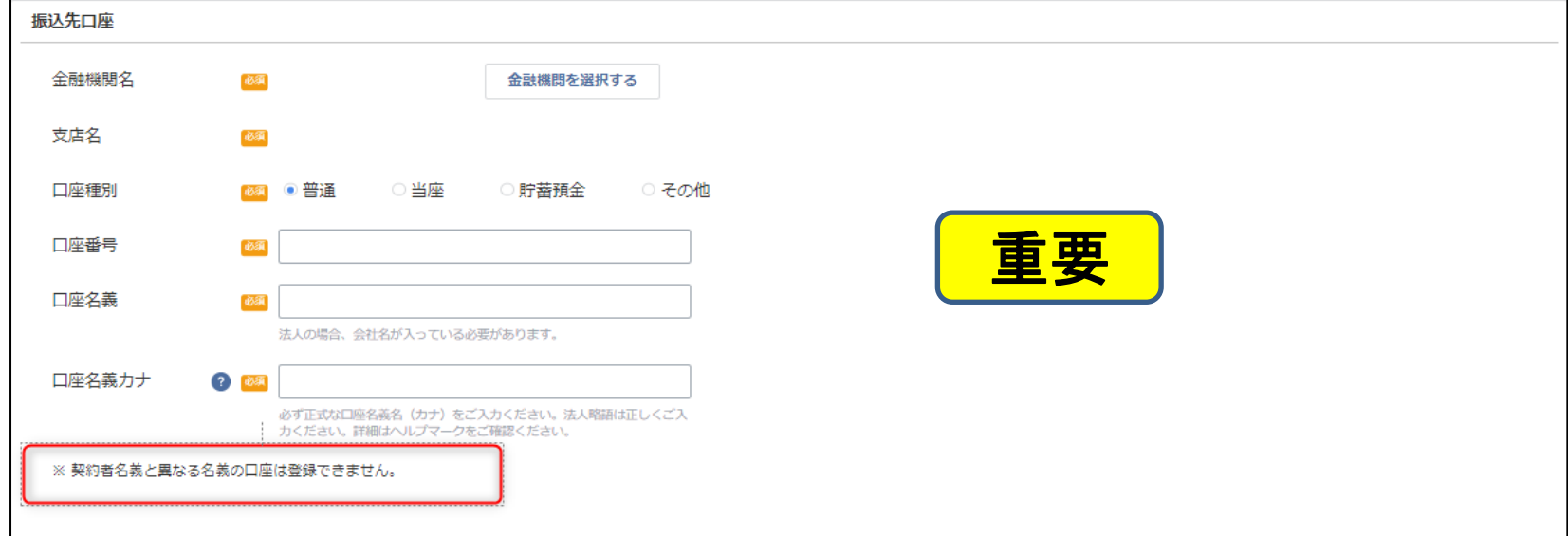

**2、** 収納明細書・請求書送付先情報を入力しましょう。

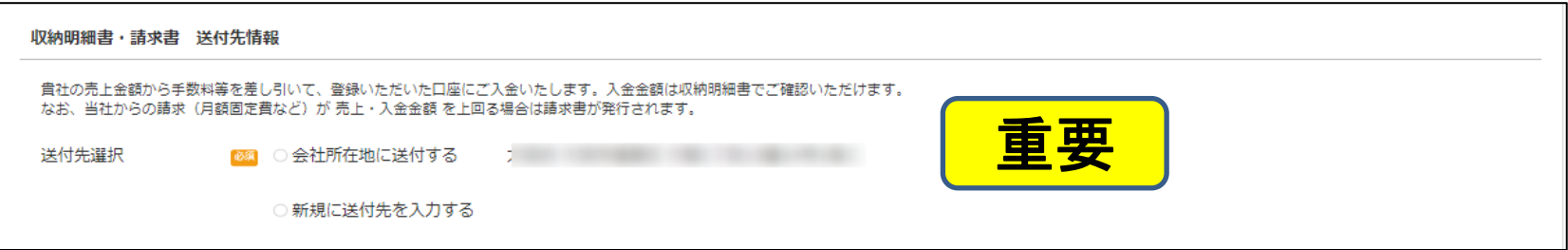

### **3、** 収納明細書・請求書送付先担当者情報を入力しましょう。 必須部分は全て入力してください。

## 入力後は確定ボタンを押下しましょう。

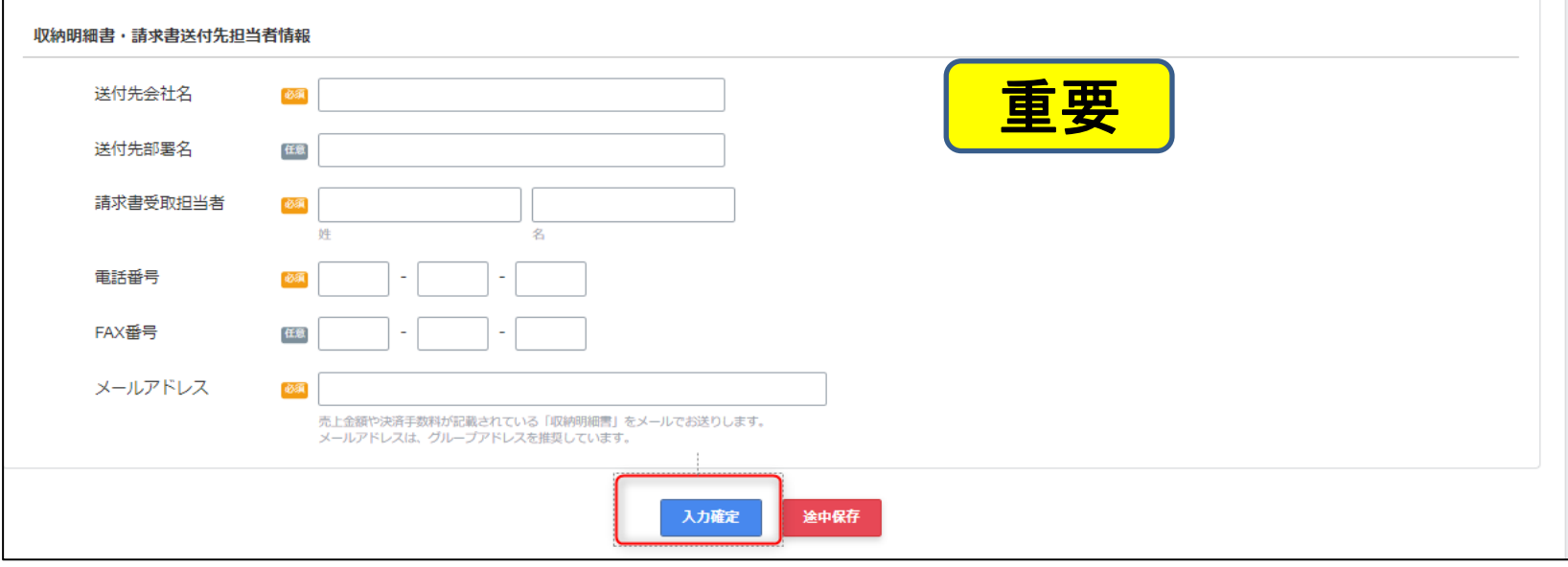

**4、** 入力確定ボタンを押下しましたら、 シート「書類アップロード」へ進みましょう。

# 書類アップロード

## **このページは、登記簿謄本や、サイト概要など、添付する項目です。 ※添付する内容は加盟店様個々に違います。**

**1、** 書類アップロードを押下しましょう。

登記簿謄本と記載されていたら・・・発行後3ケ月以内の登記簿謄本をご用意いただき、添付してください。 書類名に原本と記載されていたら・・・記載場所の住所へ郵送してください。

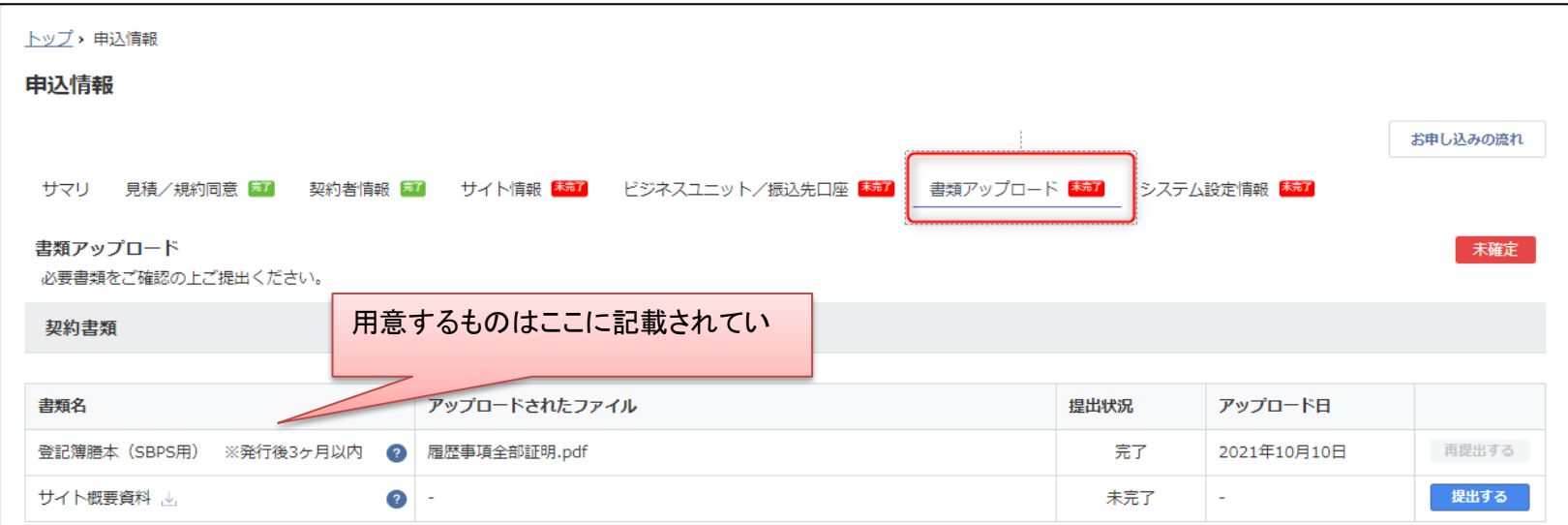

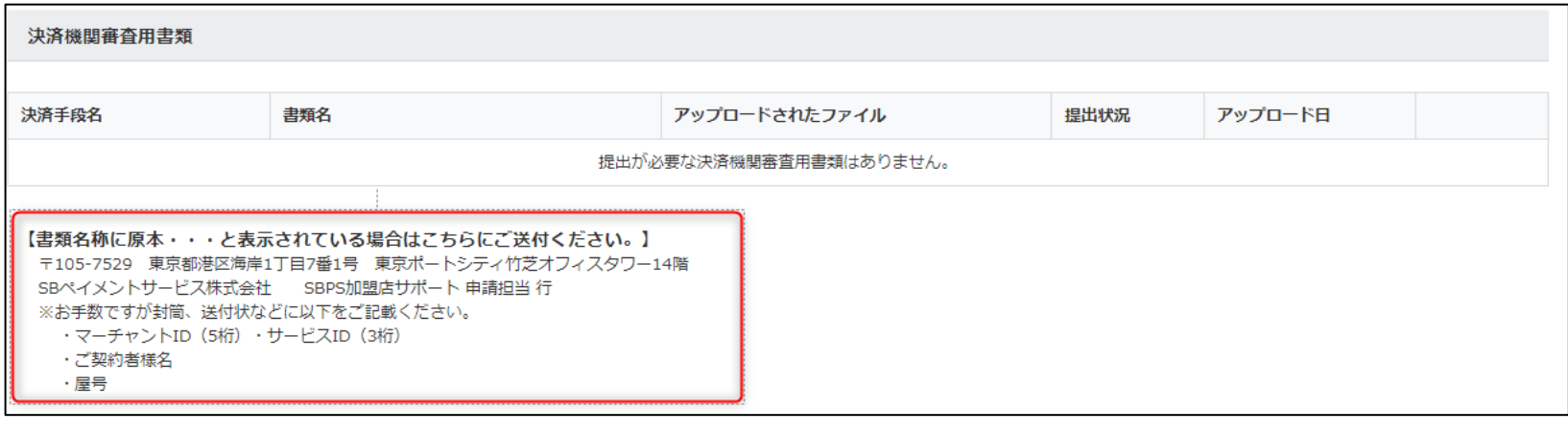

**これでご登録は完了です。 お疲れさまでした。**

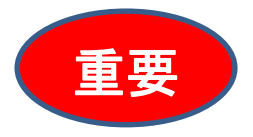

**システム設定情報**

**システム設定情報は、入力しないでください。 ソフトバンクペイメントで入力いたします。**